# Equation Editor and MathType: Tips to Make Your Life Easier

#### Presented by: **Bob Mathews**

 Director of Training Design Science, Inc.

E-mail: bobm@dessci.com

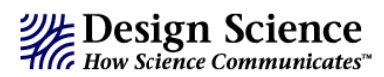

Welcome to *Equation Editor and MathType: Tips to Make Your Life Easier.* 

This session is designed to help you get the most out of Equation Editor and MathType – the professional version of the Equation Editor included in Microsoft Office. Rather than a complete tutorial or full training session, we will use the allotted time to demonstrate how to create mathematical expressions with these products and how to best insert them into Microsoft Word documents, PowerPoint presentations, and Web pages.

*We will not use the "new" Equation Editor in Word 2007 or Office 2010. The "old" one is still* available in all Office 2007/2010 applications, and this is the one we'll be using. available in all Office 2007/2010 applications, and this is the one we'll be using.<br>I hope many of your needs will be addressed in this session but if you need help in the future, the

following sources are available:

- $\checkmark$  **MathType Help** Both Equation Editor and MathType have extensive help files. In fact, the entire content of the MathType User Manual is now incorporated into MathType H Help.
- $\checkmark$  What else does MathType work with? We have additional help on our website for using MathType with many other applications and websites: www.dessci.com/interop
- $\checkmark$  **Tips & Tricks** This is the newest feature of our website: *MathType Tips & Tricks*. Periodically we post new tips that help you get the best use out of MathType and save time in the process: www.dessci.com/tips
- $\checkmark$  **Handouts** Whenever I present a session like this one at a conference, I post my handout on our web site for a year. You can access this handout and others at www.dessci.com/handouts
- $\checkmark$  **Technical Support** We provide lifetime technical support for MathType. For technical support:
	- $\blacktriangleright$  Phone: 562-432-2920
	- ¾ Email l: **support@ @dessci.com**
	- ▶ Web: www.dessci.com (click one of the Support links). A collection of "support notices" at the site covers most topics for both Equation Editor and MathType.

Bob Mat hews Director of Training bobm@d dessci.com

Design Science, Inc. • 140 Pine Avenue 4<sup>th</sup> Floor • Long Beach • California • 90802 • USA • 562.432.2920 • 562.432.2857 (fax) • info@dessci.com • www.dessci.com

With Equation Editor open, these menus are Equation Editor menus, not Word menus.

#### 1. Setting Font Styles in Equation Editor (see p. 6 for MathType)

Setting font styles & sizes in Equation Editor is a simple process. Follow these steps:

- 1. Open Equation Editor.
- 2. In the Style menu, click Define.
- 3. Set the styles to the desired font by using the drop-down lists. The styles Text, Function, Variable, Matrix-Vector, and Number may be set to whatever font you want. Normally these 5 styles are the same as each other, and the same as what you're using in Word.

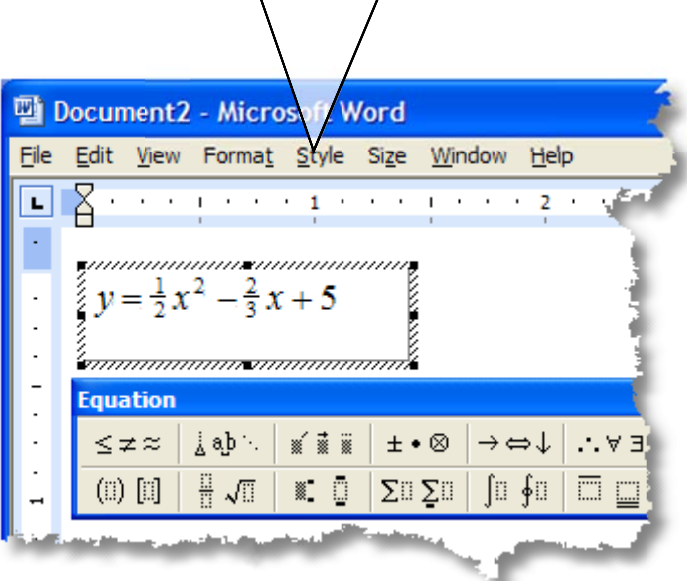

**CAUTION:** These 3 styles must always be set to Symbol font: L.C. Greek, U.C. Greek, and

Symbol. Failure to do this will cause unpredictable results.

### 2. Setting Font Sizes in **Equation Editor**

- 1. Open Equation Editor.
- 2. In the Size menu, click Define.
- 3. Set the Full size to the same size as your text in Word. Use "pt" to denote points.

**Suggestion:** Set the Full size in points, and the other sizes in percent. That way

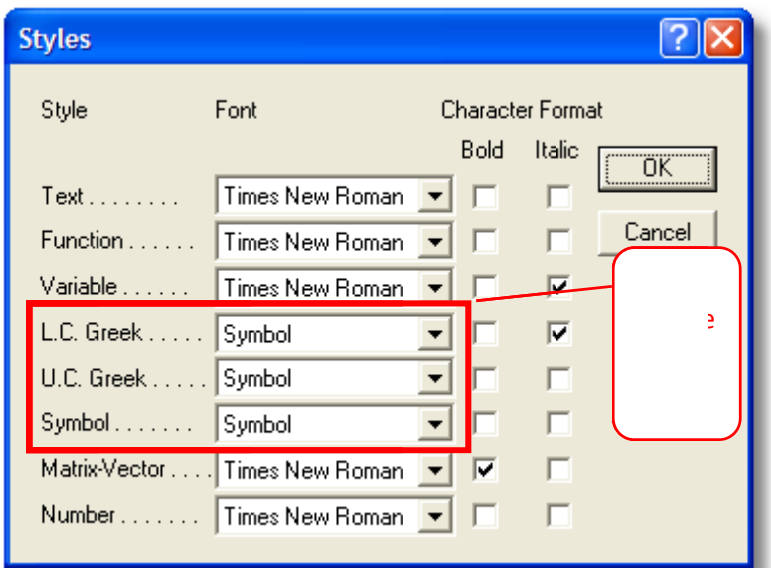

page 3

when you change the full size setting, you don't need to change the others. They will retain the proper proportion. Use these percentage values as a guide; revise as desired:

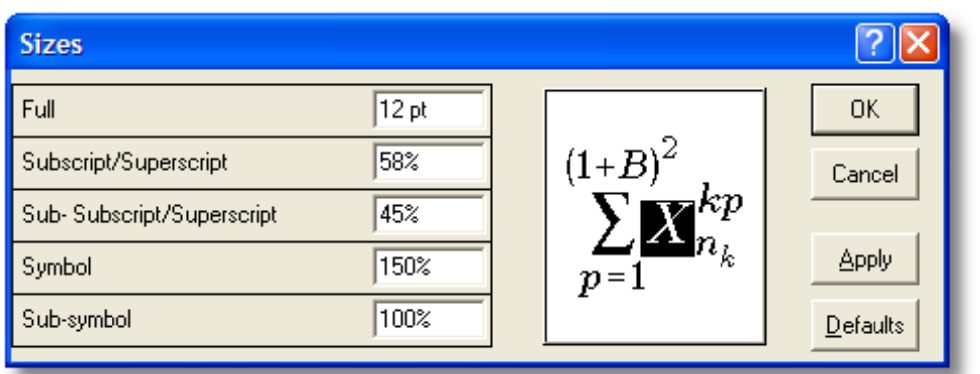

# **3. The MathType Toolbar (in Word)**

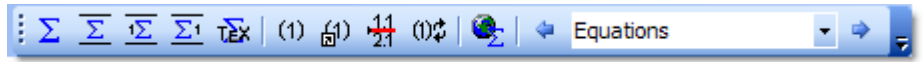

The MathType toolbar contains 10 icons, or 11 if you're using Windows 7 or Mac with Word 2011. The descriptions below should help you decide when to use each of the icons.

*Note:* **If you are using Office 2007 or 2010**, these items are included in the MathType tab on Word's Ribbon. Some are also included on the Ribbon in PowerPoint 2007.

**If you are using Office 2008 (Mac)**, there is one icon:

Insert Egn

**If you are using Office 2011 (Mac)**, there is both a toolbar similar to the one pictured above, as well as a menu. Microsoft does not allow 3<sup>rd</sup>-party applications like MathType to modify the Ribbon in Office 2011, so we're unable to create a tab like we do on Windows.

If your toolbar looks like the one above, notice there are four Greek letter Sigmas. Each of these will open MathType and allow you to insert an equation into your document. The difference between them is in the placement of the equation and its relationship to the surrounding text.

- $\Sigma$  "Insert Inline Equation" Inserts an equation inline with your text. An inline equation becomes part of your paragraph, and moves with the text when you add or delete text. This is an example of an in line equation:  $a^2 + b^2 = c^2$ .
- $\overline{\Sigma}$  "Insert Display Equation" Inserts an equation below the current line of text, like this one:

$$
(x, y) = \left(\frac{x_1 + x_2}{2}, \frac{y_1 + y_2}{2}\right)
$$

When MathType inserts a display equation, it centers the equation on the line, and places the cursor on the line below the equation, so that when you close MathType, you're ready to continue typing.

 $\overline{2}$  and  $\overline{2}$  – "Insert Numbered Display Equation" – Acts exactly like the previous icon, except places an equation number either at the left or right margin, depending on which of the two icons you select. Here is a "Right-Numbered Display Equation":

$$
y = \frac{3}{2}\sin\left(x - \frac{2\pi}{3}\right) + 2\tag{4.1}
$$

When inserting equation numbers, you can format them however you want – with or without section or chapter numbers, with any kind of separator between the numbers (e.g., 1.1, 1-1, 1 $-1$ , etc.), and with or without any kind of brackets you choose.

 $\overrightarrow{L}$  – "Toggle between TeX/LaTeX and MathType equations" (not available on the Mac) – This is a huge shortcut if you know the TeX language. Even if you don't know TeX, it's pretty simple for many things. For example, if you type  $\sqrt{2}$  and click this icon, you'll get  $\sqrt{2}$  in your document without opening MathType. Other shortcuts for the "Toggle TeX" button:

 \frac{numerator}{denominator} produces a fraction \sqrt{radicand} gives a square root, and \sqrt{index}{radicand} gives an  $n<sup>th</sup>$  root For Greek letters, type the backslash followed by the name of the letter.  $\alpha = \alpha$ ,  $\omega = \omega$ ,  $\pi = \pi$ , etc. Be sure to enclose the expression in  $\$ signs, e.g.,  $\frac{\pi}{4}\$ 

The next four icons on the MathType toolbar all have to do with equation numbers. Note that these are not *problem* numbers, as in a test or quiz. They are *equation* numbers like you may see in a textbook or in a journal article when the author needs to refer to a particular equation number in the text of the article. There are very few times when a primary or secondary school math teacher would need to number equations.

- "Insert Equation Number" Inserts an equation number at the current position of the cursor. This icon is most often used to add an equation number to a display equation that's already in your document.
- $\hat{A}^{(1)}$  "Insert Equation Reference" Inserts a reference in the text of the document, and links the reference to a particular equation number. For example, I may say something like this: "In equation (4.1) above, the number 2 indicates a vertical shift of 2 units up." If I were to decide I needed a new numbered equation above the current equation (4.1), the new equation would become (4.1), and the current equation would be re-numbered (4.2). Since the reference I wrote above is linked to this equation number, it also changes to (4.2).
- $\frac{11}{21}$  "Insert Chapter/Section Break" Chapter and section numbers are not required when you're numbering your MathType equations, but if you do use them, you'll need to change the chapter or section number when you move to the next chapter or section.
- $\mathbb{Q}^*$  "Update Equation Numbers" This icon isn't needed very often, because when you add an equation prior to an existing numbered equation, the equation numbers and references that follow the new equation are automatically updated, as I described above. When you remove an equation though, the numbers aren't updated. (They *may* update when you save or print the document, depending on how you have your Word options set up.) Selecting this icon will update the equation numbers immediately.

The last icon on the MathType toolbar doesn't have anything to do with inserting equations or equation numbers; this icon affects the entire document.

 $\mathcal{L}$  – "Export to MathPage" – This will transform the entire Word document into a nice-looking web page. For more information on exactly what happens when you click this icon, refer to the tutorial *Creating Webpages with Microsoft Word* in the MathType 6 help file (Getting Started > More Tutorials > Creating Webpages with Microsoft Word).

To the right of "Export to MathPage" is the "Browse by" window. You can choose to browse by equations, equation numbers, or chapter/section breaks. This is similar to the way you can click an icon in Word and go to the next page.

♦ Equations  $\blacktriangleright$  – Equation Browse – Clicking the right arrow will take you to either the next equation in the document, and the left arrow will take you to the previous equation.

# **4. Setting MathType Fonts & Sizes (the** *Style* **and** *Size* **menus)**

You most likely want your equations to match the text in your document, PowerPoint presentation, or web page, so you need to know how to change the fonts  $\&$  font sizes in MathType.

*The Style Menu* – setting the fonts.

| Style                | Size Preferences Help     |  |
|----------------------|---------------------------|--|
| ✔ <u>M</u> ath       | $Ctrl++$                  |  |
| Text                 | Ctrl+Shift+F              |  |
| Function             |                           |  |
| Variable             | Ctrl+Shift+V              |  |
|                      | Greek-Symbol Ctrl+Shift+G |  |
| <b>Vector-Matrix</b> |                           |  |
| User 1               | Ctrl+Shift+U              |  |
| User 2               | Ctrl+Alt+Shift+U          |  |
| Other                |                           |  |
| Define               |                           |  |

When you select Define, you'll see another "dialog box". (A "dialog box", or simply "dialog", is a window like the one shown to the right where you can select options and settings.)

In the Define Styles dialog, you'll see a couple of "radio buttons" labeled Simple and Advanced. We'll go over each of these. "Simple" is the one you'll use most often.

You'll see several style names listed on the MathType Style menu, but the one you'll use most often is called "Math". Actually, Math isn't a style of its own; it's a combination of other styles. MathType is smart enough, for example, to know that when you're typing  $\sin(\frac{\pi}{2} x)$ , you probably want the variable and the lower-case Greek letter to be italicized, but not the function name or the number. Thus, MathType switches between Function, Variable, Greek-Symbol, and Number styles as appropriate. ("Number" isn't a style you see on the menu, but it is a separate style of its own, as we'll see in a minute.) To set all this up, select "Define", at the bottom of the menu.

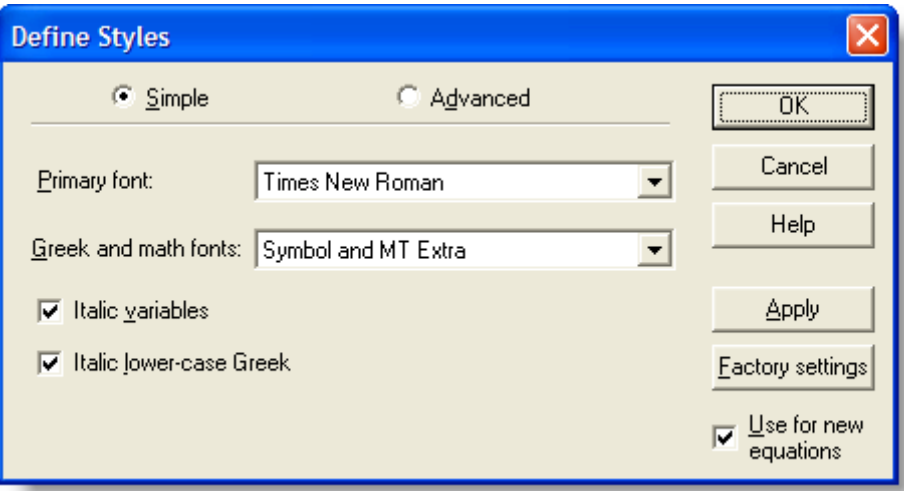

In the selection labeled "Primary font", the font you choose will be the font MathType will use for text, function names, variables, vector and matrix names, and numbers. Normally you'll want all of these to be the same font, but we'll see in a minute how to make them different. You'll probably want the Primary font to be the same font you're using in your document. MathType doesn't know what font you're using in your document, so it's important to set it here.

The selection labeled "Greek and math fonts" isn't normally changed. You'll see you have only two options there anyway – "Symbol and MT Extra" and "Euclid Symbol and Euclid Extra". You likely won't see much difference between these two choices, so leave it set as you see above.

At the lower right of this dialog is a final checkbox, labeled "Use for new equations". This is checked by default, and if you leave it checked, all subsequent equations you create will use these same font settings until you change them again. If you're just wanting the next equation to have a certain special look, but want the rest of the equations to look like the equations before the one you're working on, *un*check this box.

After everything's set the way you want it, click OK and the dialog closes.

Now click on Style/Define again, and this time select Advanced. You'll see the dialog that's pictured to the right. This is where you would make special settings, like if you wanted all the numbers in Arial and the rest of the equation in Times New Roman, for some reason. Notice also the boxes labeled Bold and Italic. Check or uncheck as desired. (By the way, "L.C. Greek" is lowercase Greek. Guess what "U.C. Greek" is?)

**User 1** and **User 2** styles are not *normally* used, but when you need them, they're quite handy. One example where you may want to use a "User" style is if you're discussing the effect of a

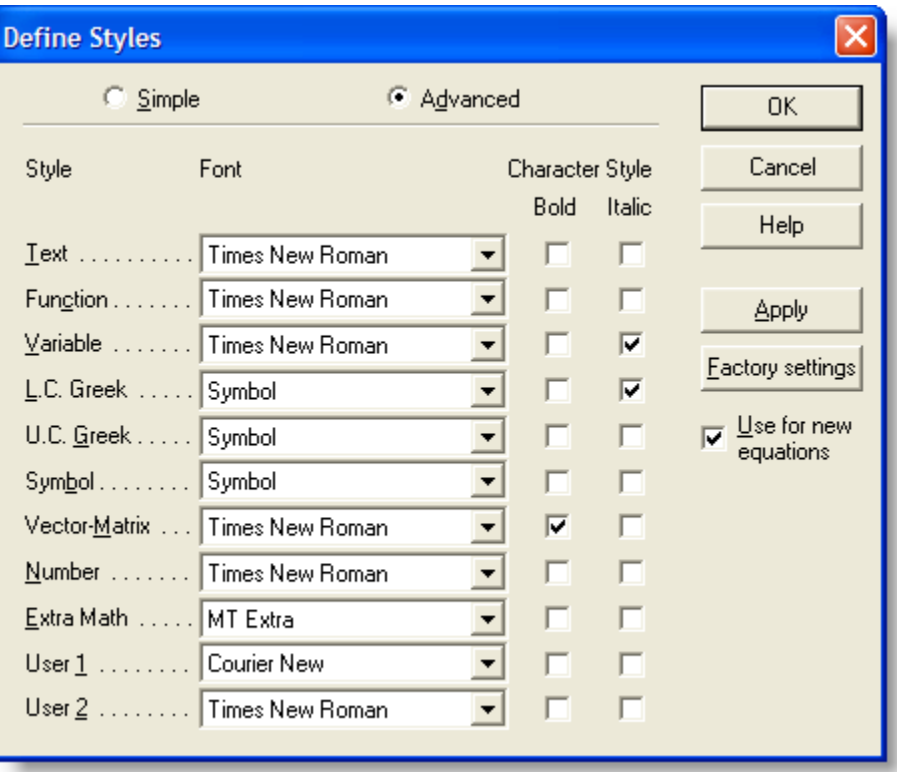

variable's coefficient on a graph (or you want the student to do so), so you choose to have the variables in Times New Roman italic, but the coefficient in Times New Roman bold italic. For example, I could say, "Describe the effect on the graph of the function when the value of *a* increases:  $y = ax^2 + bx + c$ ." In this example, I used **User 2** style for the coefficient *a*.

#### *The Size Menu* – setting the sizes.

Just like MathType automatically changes the style depending on the types of items contained in your equation, it also changes sizes. For most of your equations, you'll just leave the size specification set to "Full". When you type an exponent, MathType knows you want it to be smaller than the base, so it

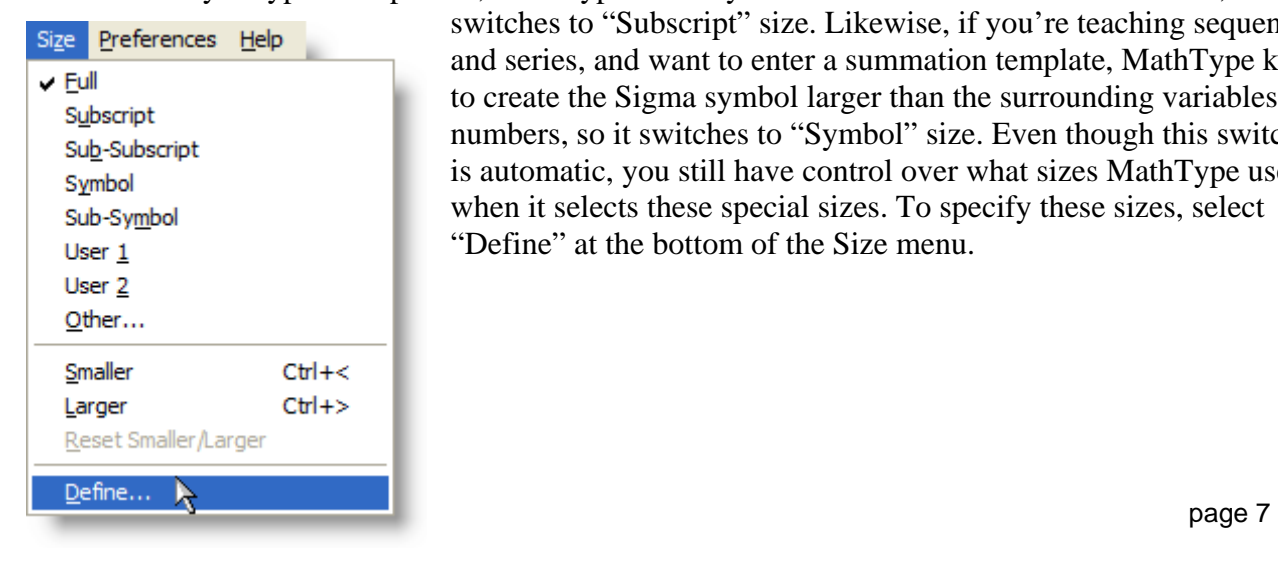

switches to "Subscript" size. Likewise, if you're teaching sequences and series, and want to enter a summation template, MathType knows to create the Sigma symbol larger than the surrounding variables and numbers, so it switches to "Symbol" size. Even though this switching is automatic, you still have control over what sizes MathType uses when it selects these special sizes. To specify these sizes, select "Define" at the bottom of the Size menu.

The "Define Sizes" dialog is quite different from the Define Styles dialog. One of the major differences is the presence of a "preview window". The preview window doesn't show you the actual equation you may be working

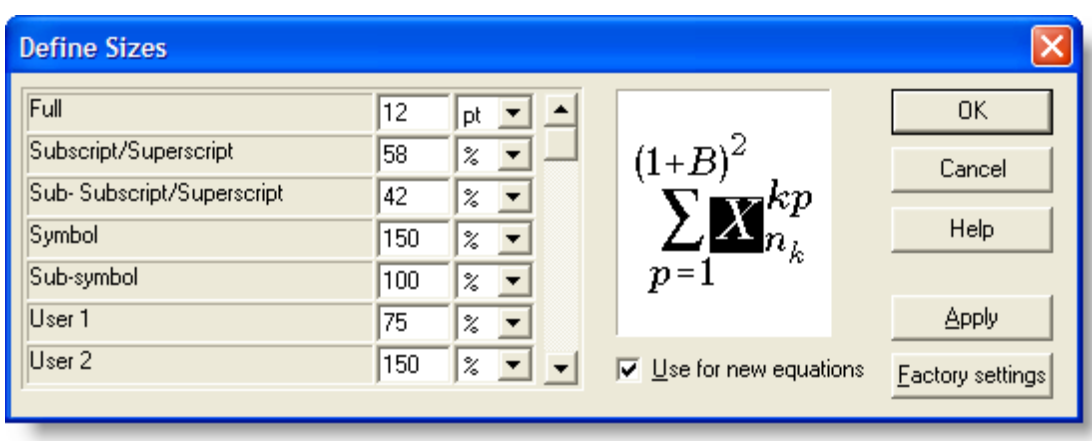

on, but it does give you an indication of what exactly will change if you change the setting that's highlighted to the left of the preview window. For example, in the picture above, the only thing that will change in that sample equation when I change the "Full" size setting (notice the "12" is highlighted) is the *X*.

In MathType, the size setting called "Full" is the setting that you want to be identical to the text size in your document. If you're typing a test, and you're using 11-pt type size, make sure the MathType "Full" size is set to 11-pt.

Notice the rest of the sizes (except "Smaller/Larger Increment") are specified as a percent. Percent of *what*? These are percentages of the "Full" size. The beauty of leaving these set as percentages is that once you set them, you never have to change them! If you change the Full size from 10-pt (like you may use in a quiz) to 32-pt (like you may use in PowerPoint or on an overhead transparency), you don't have to change the other sizes because they're still proportionally correct. If you *want* to set these other sizes as point sizes, you have that option, but chances are you won't want to. (Notice there's a User 1 and User 2 size. Use these similarly to the way you'd use a User 1 or User 2 style.)

So, what's a "Smaller/Larger Increment"? Notice back up on the MathType Size menu (pictured at the bottom of the previous page), two items near the bottom are labeled "Smaller" and "Larger". If you want to make an item or items in your equation smaller or larger than the surrounding items in the equation, you can select them, and repeatedly select Smaller or Larger from the Size menu until you get the size you want. How much smaller or larger MathType makes them is determined by the "Smaller/Larger Increment" on the Define Sizes dialog.

*BEWARE* – It's generally not a good idea to highlight an entire equation and select Smaller or Larger, because the results will almost certainly *not* be what you wanted! (see below) If you want to increase or decrease the size of an entire equation, the best way to do it is by changing the Full size specification. You may want to deselect the "Use for new equations" checkbox.

**Example:** 10-pt: 
$$
x^2
$$
; 18-pt:  $x^2$ ; 10-pt plus 8 "larger" applications:  $x^2$ 

Notice that the 18-pt expression is proportionally correct, but the 10-pt equation that was converted to 18-pt by repetitively clicking "larger" on the size menu has an exponent that is too large. That's because both the base and the exponent are increased by 1-pt each time you click on "larger".

# 5. MathType Preference Files

You naturally want your equations to match the text of your document, but you probably don't always use the same font or same size font. MathType gives you a convenient way to change between fonts & sizes by letting you save these settings into a "preference file". Let's say you want to create your 7<sup>th</sup> Grade Math tests in 12-pt Times New Roman font, but you want to use 10-pt Arial for your 8<sup>th</sup> Grade Pre-AP Algebra tests.

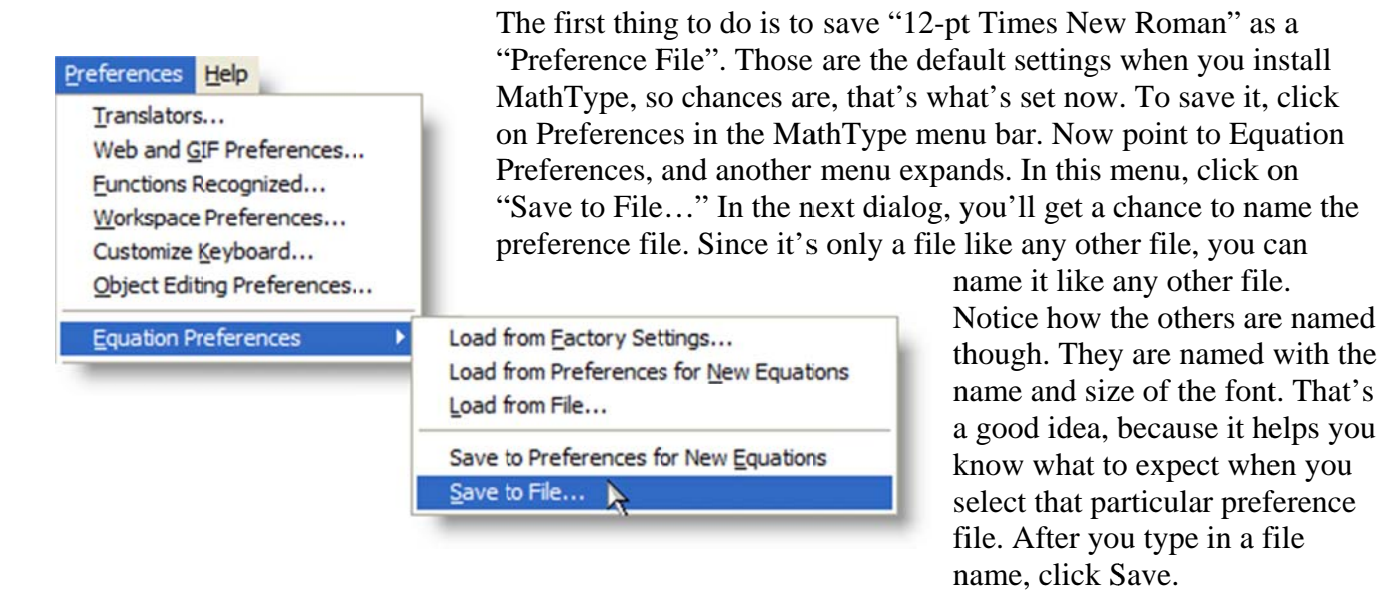

Now that we have a preference file saved for 12-pt Times New Roman, change your style to Arial. (Remember, you do this in the Style menu by selecting the Define option at the bottom of the menu. Also recall that it's easier if you select the "Simple" option.) Now change the "Full" size setting to 10. (This is in the Size menu, under Define.) Don't change any of the other sizes. Now save the preference file and name it "Arial-10", or another name of your choosing. (You don't need to type in "eqp" after the file name; MathType will add that for you after you click Save.)

So, what's saved in a preference file? We've already seen two of the three categories of data that are saved in a preference file, but there is one more – spacing. Let's say you're looking at your superscripted numbers and variables, and you think the exponent needs to be a little closer to the base, and the numerator in your fractions is a little too close to the fraction bar. By exploring the menus, you stumble across something in the Format menu labeled "Define Spacing". In this menu, you discover how to change your superscripts and fractions to look more like the examples below:

You change 
$$
x^2 \xrightarrow{\text{to}} x^2
$$
 and  $\frac{\sqrt{2}}{2} \xrightarrow{\text{to}} \frac{\sqrt{2}}{2}$ .

Any adjustments you make in the Define Spacing dialog are also saved to the preference file.

# **6. Creating a blank grid for student graphing**

One of the most common questions we get is "Does MathType make graphs?" I always give a "qualified" answer to that question – No, MathType won't graph a function, but you *can* make a blank grid for students to do the graphing. *Note: There is a more detailed procedure for grids and number lines on our web site. You can access this tip at*

#### **http://www.dessci.com/grids**

(This will be done using Equation Editor. If you are using MathType, the steps are similar.)

- a. In a Microsoft Word (the procedure may be adapted for other software), open Equation Editor From the **Insert** menu, and select **Object**. From the list, choose "Microsoft Equation", and click OK.
- b. On the **Matrix templates** palette, select **Variable-size matrix or table**.

You can look at the "Status Bar" – the very bottom of the Word or MathType window – to see<br>what it is you're pointing to: what it is you're pointing to:

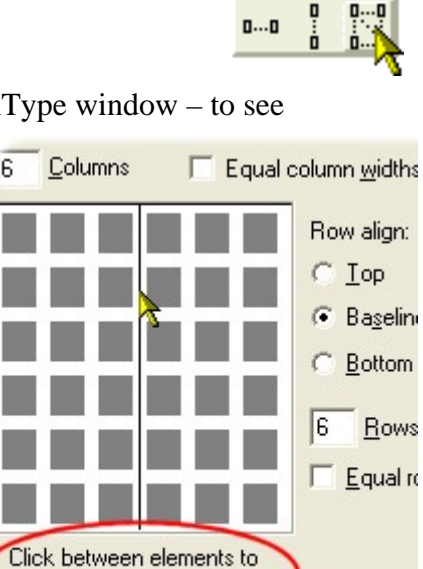

add/change partition lines.

體 000

00

000 8888 嘂

888<br>888

Variable-size matrix or table

- c. In the Matrix dialog, specify the size you want. You probably want a larger one than 6×6, but we'll use this size as an example. The maximum size is 30×30, so if your axes will be in the center, that's  $\pm 15$  on both axes. Notice the comment at the bottom of the dialog: "Click between elements to add/change partition lines."
- d. There are 4 types of lines: no line (the default), solid line, dashed line, and dotted line. You select the type of line by continuing to click in the same location (twice for dashed, etc.). If you put solid

axes in the center of the grid, and dotted lines

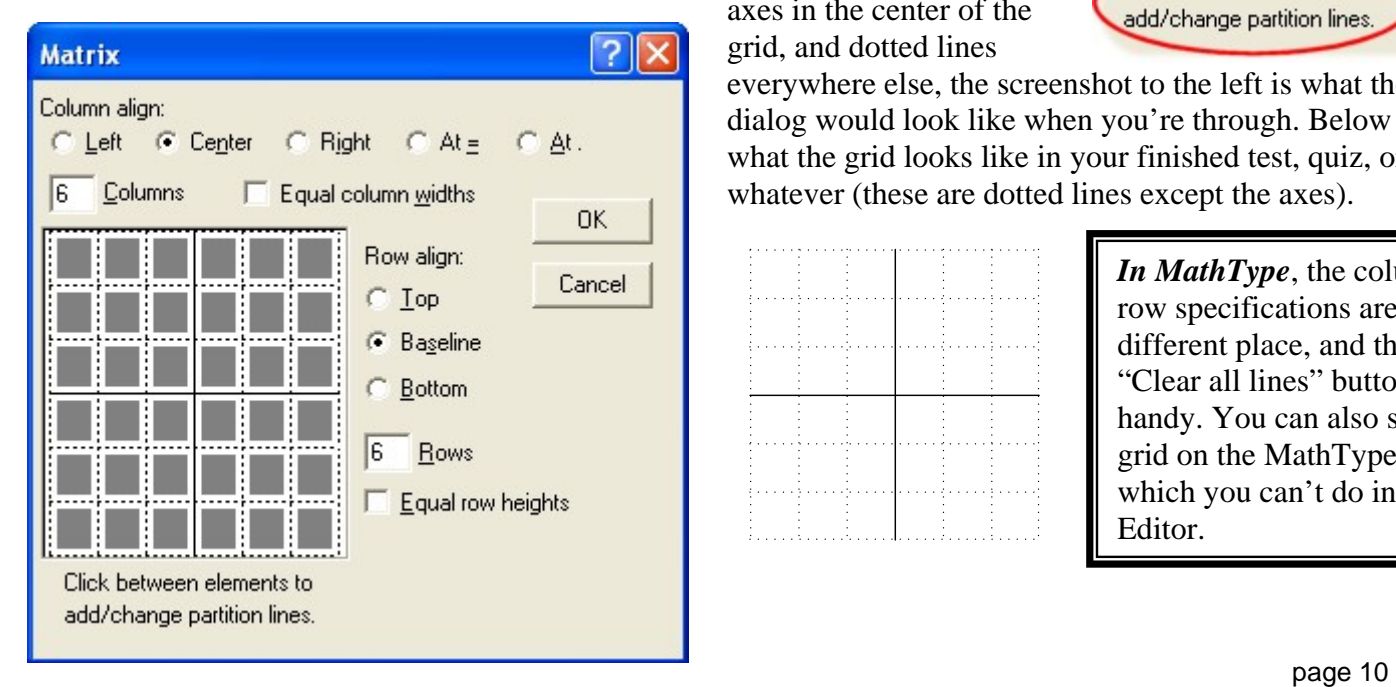

everywhere else, the screenshot to the left is what the dialog would look like when you're through. Below is what the grid looks like in your finished test, quiz, or whatever (these are dotted lines except the axes).

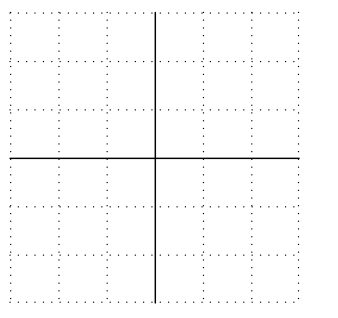

*In MathType*, the column and row specifications are in a different place, and there is a "Clear all lines" button, which is handy. You can also save the grid on the MathType toolbar, which you can't do in Equation Editor.

# 7. Changing Word defaults for menus & drawings (Windows)

A couple of aggravating features of Word 2002 and later (i.e., Office XP and later) are related to the Word menus and creating drawings with the drawing toolbar.

1. The default is for Word's menus (pre-Word 2007) to show only basic commands after you first install Office. As you work, the menus adjust to show only the items you've used most recently. If you wait a couple of seconds, the full menu appears. If you don't want to wait, you can click the double chevron at the bottom of the menu.

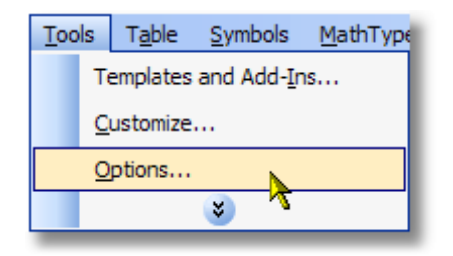

- 2. To change this behavior to always show the full menus, click on  $Tools > Customer$  On the **Options** tab, check the box next to "Always show full menus".
- 3. The default for using the "AutoShapes" on the Drawing toolbar is for Word to create a "Drawing Canvas", into which you'll insert your drawings. If you don't want the Drawing Canvas, you can change the default.

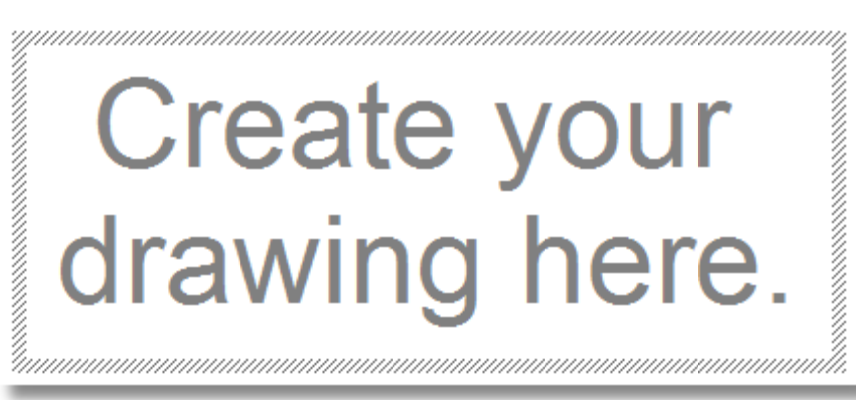

4. Except for Word 2007/2010,

click on **Tools > Options**, and click on the **General** tab. Near the bottom of the tab, *uncheck* the box labeled "Automatically create drawing canvas when inserting AutoShapes".

5. For Word 2007/2010, click on the Office Button if in Word 2007, or the File tab if in Word 2010, then click Word Options. Click on Advanced, and the 5<sup>th</sup> option from the top is "Automatically" create drawing canvas when inserting AutoShapes". Uncheck this and click OK.

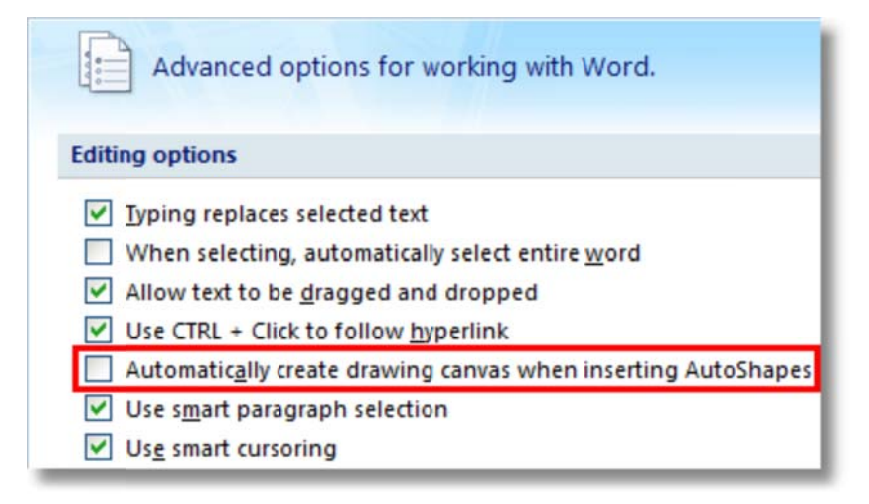

# **8. Nudging and the MathType Customizable Toolbars**

Nudging is a technique that can be accomplished in **both Equation Editor and MathType**, and is very useful in achieving perfect positioning for your equations.

- 1. For example, let's say you'd like more space between an integral symbol and the limits of integration. We'll add more space by nudging the limits to the right.
- 2. Select the upper limit. The most common method to select items is to drag the mouse across the item. For small items though, such as limits, subscripts, etc., it's easier to use the Shift and arrow keys. With the cursor to either the left or right of the item you want to select, hold down the Shift key as you press the either the left or right arrow key, as appropriate. Release the Shift key after you've completed the selection.
- 3. Hold down the Ctrl key. Use the arrows on the keyboard to move the selected item(s) in the desired direction.

$$
\int_0^\infty f(x)dx
$$
\n
$$
\int_0^\infty f(x)dx
$$
\nbefore nuding\nafter nuding

 Note that not all printers will print the limits as tightly-spaced as the ones in the "before" example. You may have to experiment with nudging a bit in order to find the proper amount.

If you're using MathType, you can save the newly-nudged expression or equation to the toolbar. That way you don't have to nudge it every time you use it:

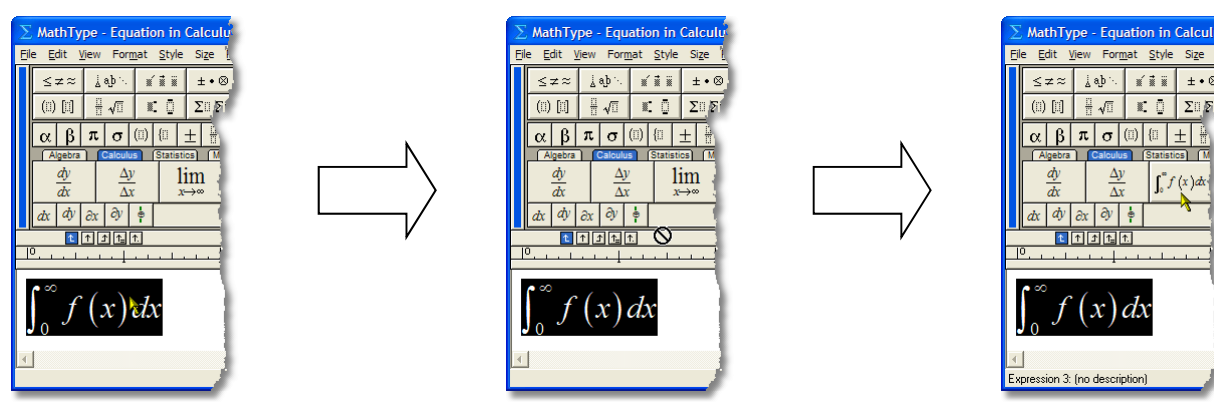

If you want a more generic situation than what's shown above (you won't always want limits of zero to infinity), see "Saving to the MathType toolbar" on page 17 of this handout for a hint about how to do that.

# **9. Aligning items within an equation**

There are all sorts of things to align within an equation – the subtraction shown beneath a dividend in a long division problem, equations in a system of equations, items in a pictogram, responses in a multiple-choice question, etc. We will look at two of these: systems and multiple-choice. *Note: Even if you don't teach the level of math requiring systems of equations, and even if you never create multiplechoice tests, the techniques learned here will still be useful to you.*

#### **9a. Systems of equations and inequalities**

a. There is no right or wrong way to "align" the equations in a system; it's basically a matter of choice, and a matter of what your students can read the best. (For simplicity, we won't specifically mention systems of inequalities, but these exact steps will work for those as well.) Here are 4 different scenarios:

$$
\begin{cases}\n5x-3y=6 \\
2x+7y=2\n\end{cases}\n\begin{cases}\n3x+4y+z=17 \\
2x+3y+2z=15 \\
x+y=4\n\end{cases}\n\begin{cases}\nx & = 3 \\
2x+y = 3 \\
3x+2y+z=3\n\end{cases}\n\begin{cases}\nx=3 \\
2x+y=3 \\
3x+2y+z=3\n\end{cases}
$$

- b. Systems 2 and 3 above present the greatest challenge, so let's deal with system 2.
- c. In this system, we want to align the variables, the operation symbols  $(+, -, or =)$ , and the sums so that they are vertically aligned with similar elements in the previous equation, and right-justified within each column (for example, *z* & 2*z* and 15 & 4 in system 2 above).
- d. There are many ways to align a system, but let's just cut to the chase and say that using a matrix is the best way to do it. So with that established, what size? The obvious number of rows is a number equal to the number of equations. There are several choices for the number of columns, but the best balance between utility and ease of use is a number of columns equal to the number of equations *plus one*. So our matrix for system 2 above will be a 3×4.
- e. The first step is to insert the **Left brace** from the **Fences** palette on the Equation Editor or MathType toolbar. The icon you're looking for on the **Fences** palette is this one: **...** (It's in column 1,  $4^{th}$  from the bottom.)
- f. Next insert a 3×4 matrix by selecting "Variable-size matrix" from the **Matrix templates** palette, making sure to select **Column align: Right** in the Matrix dialog.
- g. Now you're ready to insert the equations into the matrix, but how you do it is critical! Enter  $3x +$  in the first cell, press Tab to go to the next cell, enter  $4y +$ , press Tab, enter  $z =$ , press Tab, and enter **17** in the last cell. Pressing Tab once more gets you down to the row to begin entering the second equation. Enter the next 2 equations similarly. This is how it should look when you're done  $\begin{cases} 3x + 4y + z = 17 \\ 2x + 2z = 15 \end{cases}$  $\begin{cases} 2x + 3y + 2z = 15 \end{cases}$  $\overline{a}$

your only choice is to add spaces. Problem is, 3 isn't enough and 4 is too many. In MathType, **So, how do you get the right amount of space where the "+" should be? In Equation Editor, there's a more elegant (and more exact) way: insert a +, then color it white !**

(doesn't look very pretty, does it?):

- h. One more step, then we're done. There's a simple adjustment that lets us move the columns of the matrix closer together. On the **Format** menu, select **Define Spacing**. The third item from the top is what you want to adjust: **Matrix column spacing**. The normal setting is 100%. Since we want to decrease the spacing, we want a number smaller than 100%. (If the dialog is in the way and you can't see your equations, place the mouse pointer on the title bar of the **Spacing** dialog and drag it away from your matrix so that you can see your entire system.) Try a spacing value of 50%, but *don't click* OK *yet*. Watch your system of equations as you click Apply. If you like the results, click OK; if you need to decrease the spacing further, try a smaller number. (It's easy to see how valuable the **Apply** button is. It's a real time saver when compared to repetitively clicking **OK** each time, because once you click **OK** the dialog disappears. Also, it's important that the percent symbol is selected in the drop-down box. You don't want a spacing of 50 points or 50 inches!)
- i. After you settle on a value (my personal opinion is that 25% looks best), either click in your document to close the Equation Editor window and go back to Word, or if you're using MathType, simply close the MathType window (click the  $\times$  in the upper right-hand corner, or the "stoplight" if you're using a Mac).
- *i. In MathType*, you have two attractive options you don't have in Equation Editor:
	- $\triangleright$  You can save the matrix spacing to a preference file. This is a good idea, because you won't want to use this tight matrix column spacing in a "regular" matrix, and this will give you an easy way to change back to your "systems of equations" settings. A MathType preference file holds information on fonts, sizes, and spacing. To save the preference file, go to the Preferences menu, scroll down to Equation Preferences, then choose Save to File. You can name the file anything you want, but here are some suggestions: **Systems** (if you always use the same font and size for your tests & quizzes); Systems-TNR, Systems-A, etc. (for tests written in Times New Roman, Arial, etc. font); **Systems-A-10, Systems-A-12**, etc. (for tests written in Arial 10pt, Arial 12pt, etc.). You get the picture.
	- $\triangleright$  You can save a blank template for a 2-equation system, one for a 3-equation system, etc. to your MathType toolbar. The easiest way to do this is to delete everything out of the cells of the matrix in the system you just created, then highlight everything and drag it up to the toolbar:

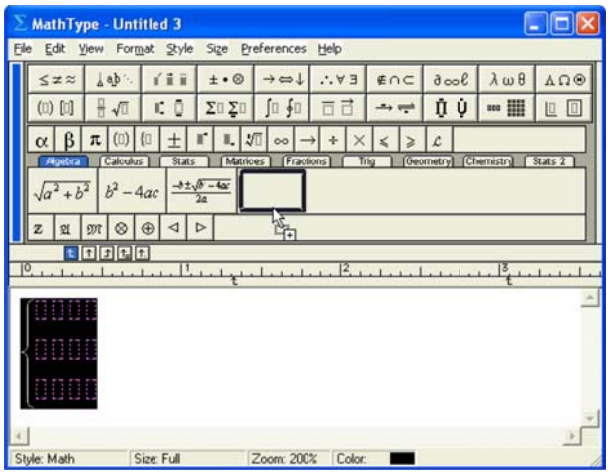

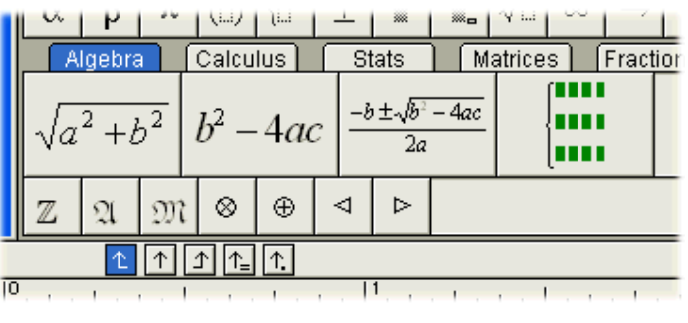

#### **9b. Multiple-choice responses**

- a. There are many ways to type multiple choice responses for a test or quiz. You may create each choice as a separate equation (remember, we use the word "equation" to denote anything created with Equation Editor or MathType, regardless of whether or not it contains an equals symbol), or you could include all the responses in a single equation and arrange them in various ways. Two common ways to arrange the responses are to place them all on the same line of text or to put two responses on one line and two on another line. We'll deal with the first option here.
- b. For this example, we'll create the responses for this question:
	- 1. Find the quotient:  $1\frac{2}{3} \div 1\frac{1}{2}$
	- a.  $2\frac{3}{5}$  b.  $2\frac{1}{2}$  c.  $1\frac{1}{9}$  d. 2
- c. One option would be to type the question and all the responses as a single equation, but we'll type the question text in Word and the division expression and responses in Equation Editor or MathType. We'll type all 4 responses as one object.
- d. Assuming you've already typed the question, let's work on the responses. Open Equation Editor as you normally would, either from the **Insert** menu or by clicking the icon on your Word toolbar. (This will be specifically Equation Editor. These steps will work, of course, in MathType as well, but there will be separate steps for MathType later.)
- e. We're using Arial font and 11pt size, so adjust your **Style** and **Size** accordingly. If you don't remember how to do that, see page 3 of this handout.
- f. We want to space the responses uniformly, and the best way to do that is to use a matrix. This will be a 1-row, 4-column matrix, so go ahead and insert one of those in your document.
- g. Change to **Text** style, then type the letter **a** followed by a period and a space. (Notice the space bar works just fine in **Text** style.) Change to **Math** style, then type  $2\frac{3}{5}$ . When you type the fraction, be sure to use the **Reduced-size vertical fraction**, which is the one in the upper-right of the **Fraction and radical templates** palette.

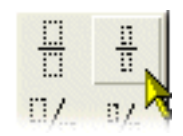

- h. An easy way to keep from switching from **Text** to **Math** four times is to copy what you just typed (i.e., select the contents of the first cell with your mouse, then press Ctrl+C or Cmd+C to copy). Now press Tab to go to the next cell, and paste the contents into that cell (Ctrl+V or Cmd+C is the shortcut). Do the same with the remaining 2 cells, then edit the contents so that it looks similar to the above example. We'll adjust the spacing in the next step.
- i. Since this is a matrix, and you already know how to adjust the column spacing in a matrix, go ahead and adjust it to see what looks best. (I think somewhere in the range of 300-400% looks best, but that's just my opinion. Use whatever setting you like.)
- j. *In MathType*, you have another tool that makes it even easier to create multiple-choice responses, and easier to keep the spacing uniform from one question to the other. If you're using MathType, click on the **View** menu and make sure there's a checkmark by **Ruler**.
- k. Notice above the ruler there are 5 arrows. These arrows represent 5 types of tabs that are available in MathType. From left to right, these are:
	- 1) *Left-justified tab*. This is the one selected in the screenshot below, and is the default. When you use a left-justified tab, the left edge of the text will be aligned at the tab.
	- 2) *Center-justified tab*. The center of the text is aligned at the tab stop.
	- 3) *Right-justified tab*. The right edge of the text is aligned at the tab stop.
	- 4) *Relational tab*. Use this tab only with more than one line of characters within your equation. This will align equations or inequalities at any relational operator, such as  $\neq$ ,  $\geq$ ,  $\equiv$ ,  $\infty$ , and of course =. (Basically, it will align on the equals, greater than, or less than signs from the keyboard, plus anything on the **Relational symbols** palette.)
	- 5) *Decimal tab*. Use this one also for more than one line of characters. This is for aligning a column of numbers, regardless of whether or not a decimal point is present.

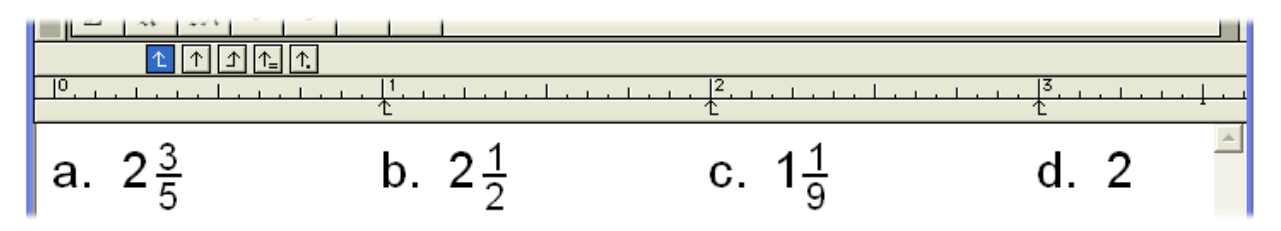

- l. To set a tab stop, simply select the type of tab you want to use and click on the ruler below the number or tick-mark where you want the tab to be. *Caution:* Each template slot has its own set of tabs, so if you are inside a numerator slot (for example), and set a tab at the 1" mark, that tab will not be set outside the fraction! In the example above, make sure your "insertion point" (i.e., cursor) is outside the fraction before you set the tab. You won't run into this problem if you set your tabs prior to typing the MathType equation, but you won't always know where you want the tabs set before you start typing. Just be aware of this feature of tabs.
- m. For our example, since we're using tabs to align the multiple-choice responses, **we don't need our 1**×**4 matrix**. You *can* use the matrix if you want, of course, but you wouldn't use both a matrix *and* tabs.
- n. One final point on tabs. You already know what the Tab key's for when you're typing in MathType; it's to move from one template slot to another, or to move out of the template. To move to the next tab stop, you need to press the **Ctrl+Tab** keystroke combination.

#### *Saving to the MathType toolbar:*

Naturally you don't want to have to go through the process of creating this for each question. You could copy the responses from one question and paste them into another, then edit the responses, but there's an easier way. Using the example above, delete each response and in its place, insert a 1x1 matrix. Without the matrix, the insertion point (i.e., cursor) will appear after the "d.", then to type the "a" response, you'd have to click the mouse in that position. Having the 1x1 matrix in place before you save it to the toolbar gives the insertion point a place to land when you click on the item to use it next time. See graphic below:

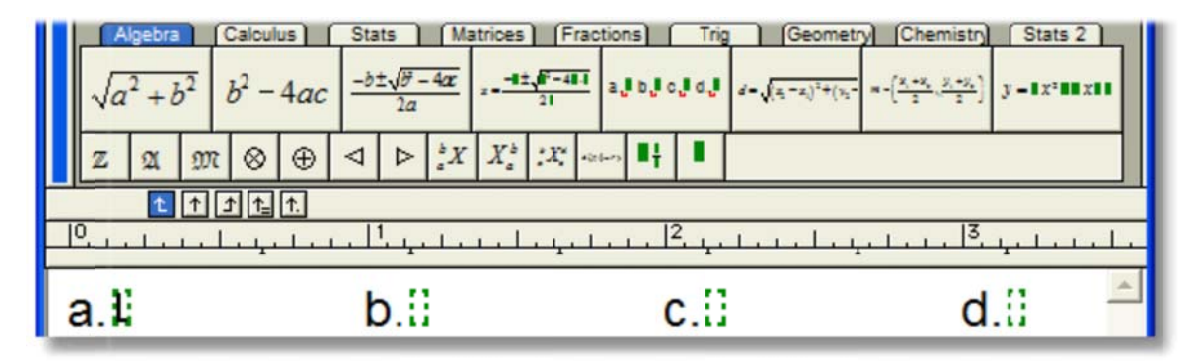

The 1x1 matrix is also handy for other purposes, such as the generic quadratic formula and the generic 2<sup>nd</sup> degree polynomial you see on the Algebra toolbar above. (The green rectangles in the toolbar expressions are just empty template slots.) It's a good idea to save the  $1x1$  matrix to the toolbar for easy access in future situations such as this. You see it saved above on the small Algebra toolbar.

The 1x1 matrix is also useful, but not really needed, for situations where you want to retain something you've nudged, but you want to remove the contents from the template slot. Take for example the definite integral we saw earlier in the handout. If you save the integral with nudged limits to the definite integral we saw earlier in the handout. If you save the integral with nudged limits to the toolbar but delete the limits first, the nudging is removed. The 1x1 matrix would work in this situation, but a better way to do it is to insert an integral symbol with empty limits & integrand. Double-clicking a limit will select the limit slot itself, allowing you to nudge it. Nudge them both, then select the integral and drag to the toolbar.

### **10. Using Word's AutoCorrect Feature**

Some things you create with Equation Editor or MathType are repetitive – the grid discussed earlier, for example. If you're creating a worksheet on graphing linear functions, you'll quite likely have 10 or 20 of these, so it's very useful to be able to insert a grid with just a few keystrokes – and without even opening up MathType!

*Note: There is a more detailed tip on our web site for using Word's AutoCorrect and AutoText features. You can access this tip at*

#### **www.dessci.com/autocorrect**

(This will be done using Equation Editor. If you are using MathType, the steps are similar. Since many of the things we've done in this session has been done with Equation Editor, you may wonder what's so much better about MathType? There's a page later in the handout that discusses this.)

#### **Setting up AutoCorrect to Insert Equation Objects**

- a. For the purpose of this mini-tutorial, we'll use the grid created earlier. Insert the 6-by-6 grid into your document:
- b. If it doesn't appear to be perfectly square, you can make it square by clicking on it with your **right** mouse button (Mac, Ctrl+click), then selecting **Format Object** from the menu. If **Format Object** doesn't appear on the right-click menu, select **Object** from Word's **Format** menu. (In Word 2007, if **Format Object** isn't be in the right-click menu, click on the **Drawing Tools > Format** tab in the Ribbon, then adjust the size in the **Size** group.)

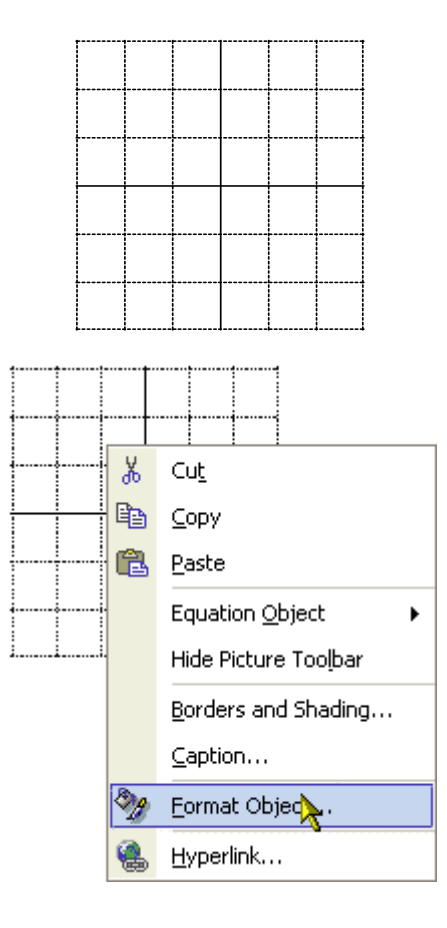

c. Adjust the height and width to the same number – whatever you want them to be. Make sure the Lock aspect ratio box is unchecked!

- d. Regardless of whether you re-sized your grid or not, make sure it's still selected (as the one is to the right). If it's not selected, click once on it with your left mouse button.
- e. With the grid selected, choose AutoCorrect **Options** from Word's Tools menu. If you're using a version of Word *earlier than Word*  $2002$  – the one that comes with Office XP – it will just say **AutoCorrect**. If you're using Word 2007, click the Office Button, then click Word Options. Click Proofing on the left, and the AutoCorrect Options button will appear on the right.
- f. Note the grid is already in the box underneath the word **With:** If it's *not* there. then you didn't have it selected in step d above. Go back and repeat steps  $d \&e$ . (You must do it this way; you can't copy the grid and paste it into the box.)
- g. In the Replace box, type in whatever code you want to enter in Word to be replaced with the grid. More on this later, but I chose a shortcut I could remember: "gr" for "grid", "6" meaning "6-by-6", and "a", meaning it has axes.
- h. Click Add, then click OK.

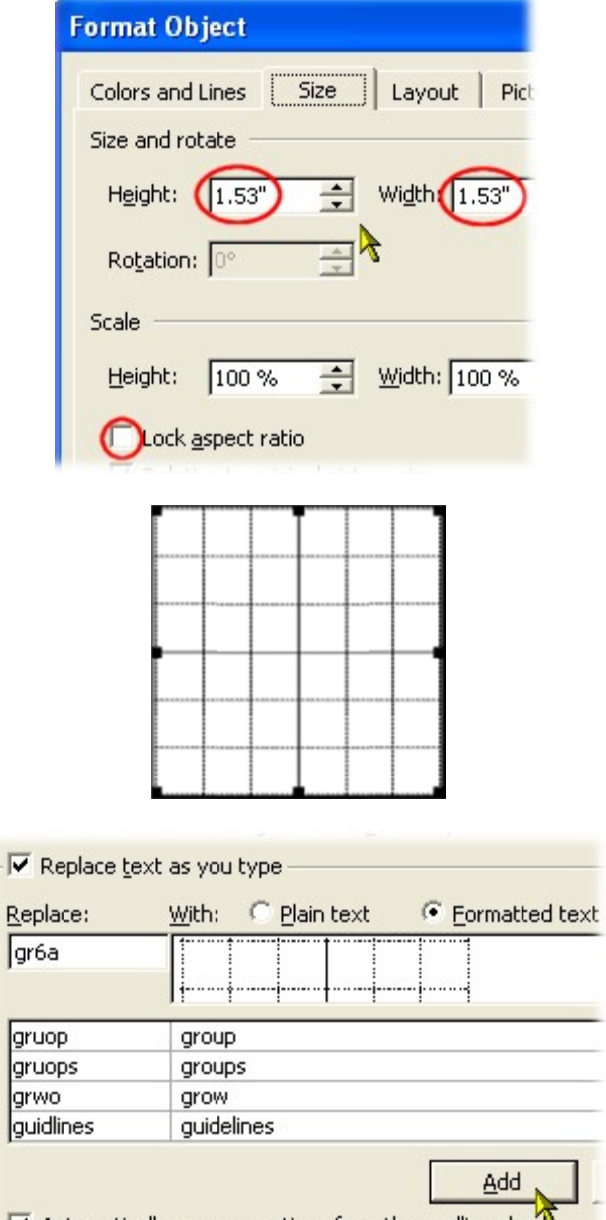

Ⅳ Automatically use suggestions from the spelling checker

i. Now that you're back in your document, delete the grid and try your AutoCorrect entry. Type **gr6a** (or whatever code you entered), followed by the spacebar. Your code should be replaced with a grid.

Here are some notes about what we just did:

- 1. I had you hit the spacebar after the code, but there's nothing magical about the spacebar. The important thing is that you tell Word that you're through typing that word, and in this case, our word was **gr6a**. Think about what normally "terminates" a word – a space character, any punctuation character, a Tab, a new line, or even a mathematical operator (such as < or =). In fact, any of these things will replace your code with your grid (or whatever you entered into the AutoCorrect box).
- 2. The code I chose **gr6a** may seem a little cryptic to you, and you may not think you can remember that one. That's fine; choose whatever code you'll remember, but be careful! You don't want to choose a word that will likely appear in any document. The words "grid" or "graph", for example, appear often, so you don't want to choose these. I'm 100% sure the code I chose will never come up in any document ever – unless I want a 6-by-6 grid.
- 3. What other uses for AutoCorrect can you think of? I can think of several:

sq2 for 
$$
\sqrt{2}
$$
  
\n2p/3 for  $\frac{2\pi}{3}$    
\n1/8 for  $\frac{1}{8}$ , etc.  
\n $\frac{1}{8}$ , etc.  
\n $\frac{1}{8}$  and 3 or simply i3 for  $\begin{bmatrix} 1 & 0 & 0 \\ 0 & 1 & 0 \\ 0 & 0 & 1 \end{bmatrix}$   
\n $\frac{1}{2}$  and  $\frac{1}{2}$  and  $\frac{1}{2}$  are  $\frac{1}{2}$ .  
\n $\frac{1}{2}$  and  $\frac{1}{2}$  are  $\frac{1}{2}$ .  
\n $\frac{1}{2}$  and  $\frac{1}{2}$  are  $\frac{1}{2}$ .  
\n $\frac{1}{2}$  and  $\frac{1}{2}$  are  $\frac{1}{2}$ .  
\n $\frac{1}{2}$  and  $\frac{1}{2}$  are  $\frac{1}{2}$ .  
\n $\frac{1}{2}$  and  $\frac{1}{2}$  are  $\frac{1}{2}$ .  
\n $\frac{1}{2}$  and  $\frac{1}{2}$  are  $\frac{1}{2}$ .  
\n $\frac{1}{2}$  and  $\frac{1}{2}$  are  $\frac{1}{2}$ .  
\n $\frac{1}{2}$  and  $\frac{1}{2}$  are  $\frac{1}{2}$ .  
\n $\frac{1}{2}$  and  $\frac{1}{2}$  are  $\frac{1}{2}$ .  
\n $\frac{1}{2}$  and  $\frac{1}{2}$  are  $\frac{1}{2}$ .  
\n $\frac{1}{2}$  and  $\frac{1}{2}$  are  $\frac{1}{2}$ .  
\n $\frac{1}{2}$  and  $\frac{1}{2}$  are  $\frac{1}{2}$ .  
\n $\frac{1}{2}$  and  $\frac{1}{2}$  are  $\frac{1}{2}$ .  
\n $\frac{1}{2}$  and  $\frac{1}{2}$  are  $\frac{1}{2}$ .  
\n $\frac{1}{2}$  and  $\frac{1}{2}$  are  $\frac{1}{$ 

…and so on.

4. You can use AutoCorrect for even more complex objects than the ones we've used, but that's really a subject to deal with elsewhere – like in the Tip I mentioned earlier that's available on our web site!

# 11. Template Replacement

Sometimes you may finish typing an expression, then decide it would look better with a different template. Here are a couple of examples:

1. You're working with quadratic equations, and type this equation:

$$
y = \frac{1}{2}x^2 + \frac{3}{2}x + \frac{2}{3}
$$

You realize the equation would look better with smaller fractions. Rather than re-type it all, you should use *template replacement*. Here are the steps for template replacement:

- a. Select the first fraction:  $y = \frac{1}{2}x^2 + \frac{3}{2}x + \frac{2}{3}$ .
- b. While holding down the Ctrl key on the keyboard (use the Alt key for Equation Editor or on the Mac for either Equation Editor or MathType), select the Reduced-size fraction template from the Fraction and radical templates palette, as shown to the right.
- c. Repeat for the remaining 2 fractions.

$$
\frac{\alpha \beta}{\alpha + \beta} \frac{\frac{1}{\alpha} \frac{1}{\beta} \sqrt{10} \sqrt{11} \pm \frac{1}{\alpha} \sqrt{10} \sqrt{11} \pm \frac{1}{\alpha} \sqrt{11} \sqrt{11} \
$$

$$
y = \frac{1}{2}x^2 + \frac{3}{2}x + \frac{2}{3}
$$

2. You create an integral, and realize you should have specified an expanding integral:

$$
\int \frac{1}{1+x^2} \, dx = \tan^{-1} x + c
$$

You remember reading somewhere that if you hold down the **Shift** key while you select an integral template, it creates an expanding integral symbol. (This works in Equation Editor as well.) You also remember that holding down the Ctrl key (Alt key in situations listed above) allows you to replace one template with another.

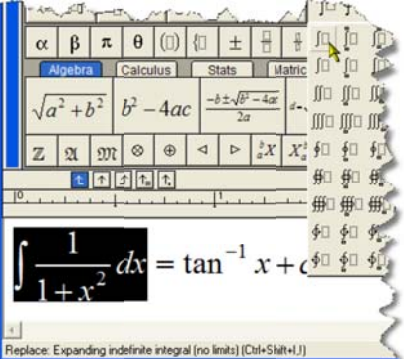

Holding down both the Ctrl and Shift keys lets you replace the integral with an expanding integral.

**NOTE:** For template replacement, it's important to select the entire template, but only the template (and the template contents) you wish to replace. See screen shot. Notice that only the integral and its corresponding integrand are selected.

# 12. Keyboard Shortcuts

The keyboard shortcuts built-in to MathType are listed in the Help file. You'll find, that most of the shortcuts are so intuitive that you can learn them quickly though, and be able to use the software even more efficiently to create professional-looking documents.

Many of the shortcuts used in MathType are "standard" shortcuts – such as CTRL+S for save, CTRL+C for copy, CTRL+V for paste, etc. (On the Mac, most of the time you can substitute the COMMAND key for the Windows CTRL key.) Listed here are some of the most commonly-used keyboard shortcuts:

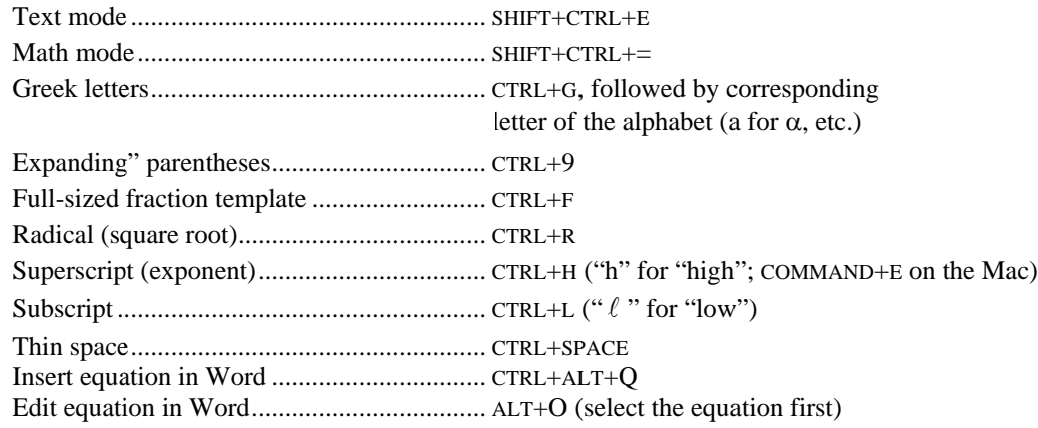

For more keyboard shortcuts, you can refer to

- "Customize Keyboard" in the MathType Preferences menu
- The MathType Help file under "MathType Reference/Keyboard Shortcuts."  $\bullet$
- The Equation Editor Help file: "Reference Information/Keyboard Guide."  $\bullet$

Also note that in MathType, when you point to an item with the mouse, the description and keyboard shortcut are displayed in the Status Bar:

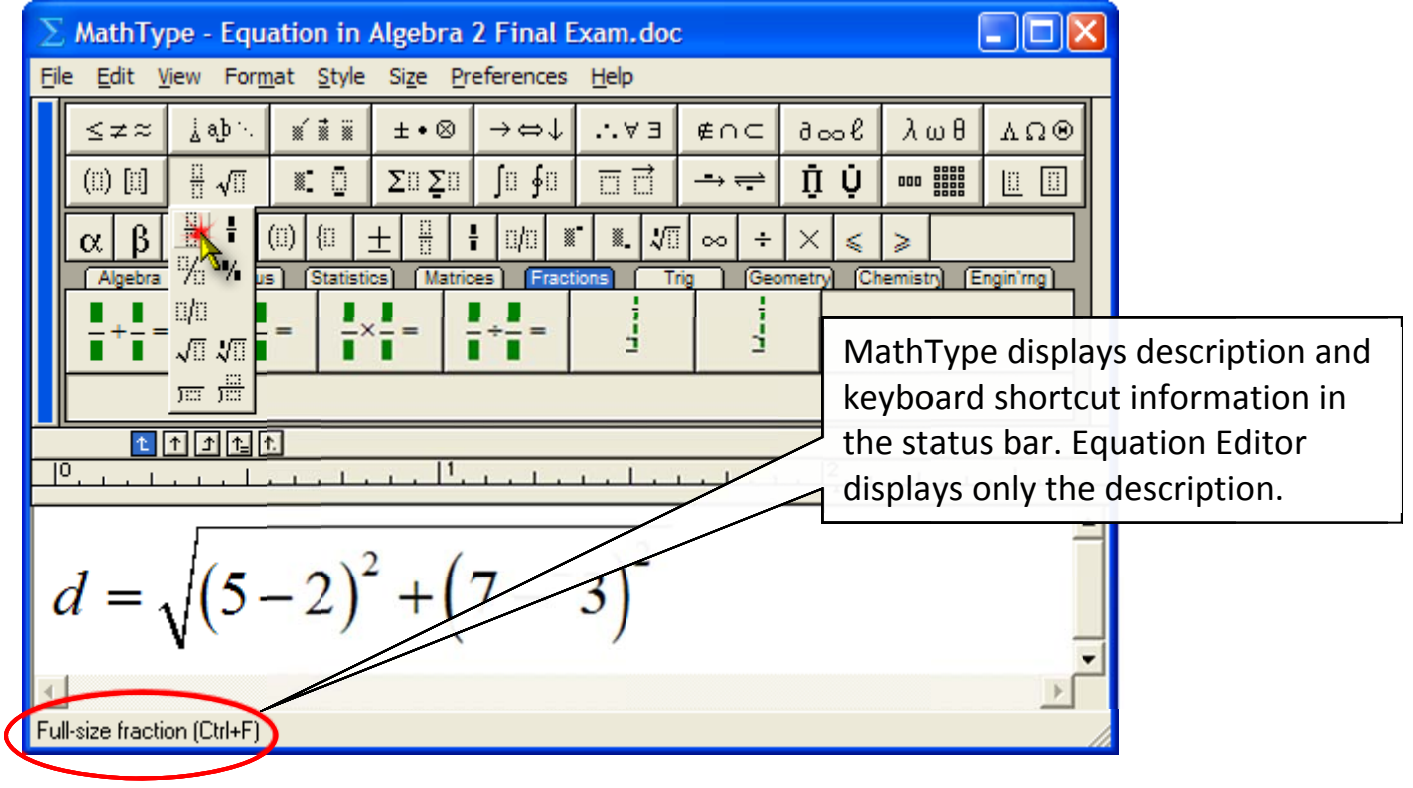

# **13. Making Changes to a Matrix**

Sometimes you may wish to modify an existing matrix. This may happen for any one of several reasons – you need to change the matrix dimensions, you need to change the column alignment, you need to add or remove partition lines, etc. We'll first look at changing a matrix in Equation Editor, then see the additional matrix features in MathType.

**Example 1.** You have this problem on a test:

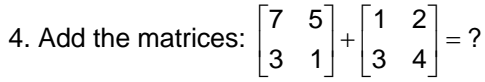

You'd like to make problem #5 a matrix multiplication problem, a 3x2 matrix multiplied by a 2x3 matrix. You decide to use the matrices from problem #4, and adjust the dimensions. Here's what you need to do:

- 1. Copy the matrices from problem #4 and paste them into problem #5:
	- 5. Multiply the matrices:  $\begin{vmatrix} 1 & 0 \\ 3 & 1 \end{vmatrix} + \begin{vmatrix} 1 & 2 \\ 3 & 4 \end{vmatrix} = ?$ 1 2  $\begin{bmatrix} 7 & 5 \\ 3 & 1 \end{bmatrix} + \begin{bmatrix} 1 & 2 \\ 3 & 4 \end{bmatrix} =$  $\begin{bmatrix} 7 & 5 \\ 3 & 1 \end{bmatrix}$  +
- 2. Now let's change from addition to multiplication, and add a new row 3 to matrix 1 and a new column 3 to matrix 2.
	- a. Double-click the matrices to open the problem in Equation Editor:

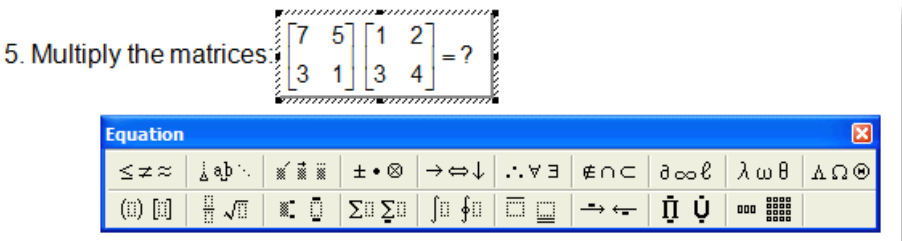

b. Click inside matrix 1 so that the insertion point is flashing inside one of the matrix cells:

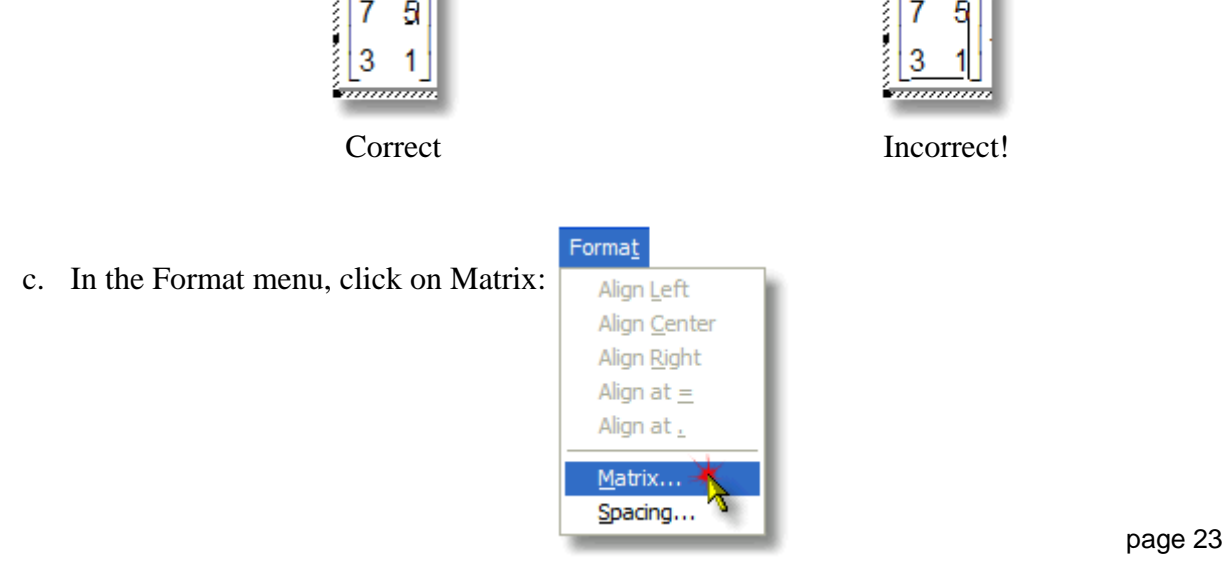

d. Change the matrix dimensions to 2 columns and 3 rows. Similarly, change the dimensions of matrix 2 to 3 columns and 2 rows. Insert the contents of the empty cells. Question 5 now looks like this:

5. Multiply the matrices: 
$$
\begin{bmatrix} 7 & 5 \\ 3 & 1 \\ 2 & 4 \end{bmatrix} \begin{bmatrix} 1 & 2 & 5 \\ 3 & 4 & 6 \end{bmatrix} = ?
$$

3. Re-dimensioning a matrix in this way will always result in new columns being added to the right and new rows added to the bottom. Making a matrix smaller will remove columns and rows from the right and bottom, respectively. This is the only way to re-dimension a matrix in Equation Editor. MathType gives you more utility by allowing you to add or remove a row or a column anywhere in the matrix:

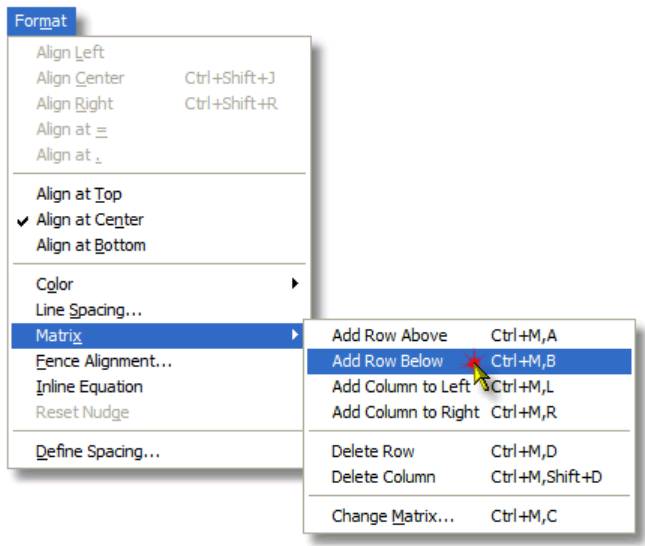

**Example 2.** You need to add a partition line to a 3x4 matrix to make it an augmented matrix:

$$
\begin{cases}\n x - 2y + 2z = 9 \\
 -x + 3y = -4 \\
 2x - 5y + z = 10\n\end{cases}\n\implies\n\begin{bmatrix}\n 1 & -2 & 2 & 9 \\
 -1 & 3 & 0 & -4 \\
 2 & -5 & 1 & 10\n\end{bmatrix}
$$

- 1. With your cursor inside one of the cells in the matrix, click on Format > Matrix. (If using MathType, click on Format > Matrix > Change Matrix.)
- 2. Click once between rows  $3 \& 4$  for a solid line, twice for a dashed line, or three times for a dotted line: (Hint: use decimal alignment in the matrix.)

$$
\begin{bmatrix} 1 & -2 & 2 & 9 \ -1 & 3 & 0 & -4 \ 2 & -5 & 1 & 10 \end{bmatrix}
$$

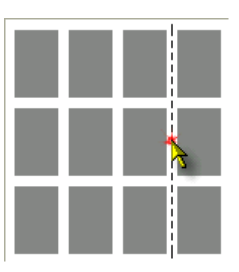

If you have MathType, see if you can duplicate the equations below. If you don't have MathType, this would be a good opportunity to download the evaluation version from the Design Science web site.

#### *Other uses of MathType that go "beyond the basics"…*

1. Systems of equations.

$$
\begin{cases}\n5x - 3y = 6 \\
2x + 7y = 2\n\end{cases}\n\qquad\n\begin{cases}\n3x + 4y + z = 17 \\
2x + 3y + 2z = 15 \\
x + y = 4\n\end{cases}\n\qquad\n\begin{cases}\nx & = 3 \\
2x + y & = 3 \\
3x + 2y + z = 3\n\end{cases}\n\qquad\n\begin{cases}\nx = 3 \\
2x + y = 3 \\
3x + 2y + z = 3\n\end{cases}\n\qquad\n\begin{cases}\nx = 3 \\
2x + y = 3 \\
3x + 2y + z = 3\n\end{cases}
$$

2. Dimensional analysis.

$$
V = \frac{30 \text{ m}}{\cancel{N}} \cdot \frac{5280 \text{ ft}}{1 \text{ m}} \cdot \frac{1 \text{ m}}{60 \text{ min}} \cdot \frac{1 \text{ min}}{60 \text{ sec}} \quad \text{or} \quad V = \frac{30 \text{ m}}{\cancel{N}} \cdot \frac{5280 \text{ ft}}{1 \text{ m}} \cdot \frac{1 \text{ m}}{60 \text{ min}} \cdot \frac{1 \text{ m}}{60 \text{ sec}}
$$
  
= 44 ft/sec

3. Step-by-step examples with comments.

$$
T_{f} = T_{r} + (T_{0} - T_{r})e^{-rt}
$$
  
\n
$$
T_{f} = 160; T_{r} = 68^{\circ}; T_{0} = 212^{\circ};
$$
 and  $r = 0.21$   
\n
$$
160 = 68 + (212 - 68)e^{-0.21t}
$$
  
\n
$$
92 = 144e^{-0.021t}
$$
  
\n
$$
\frac{92}{212} = e^{-0.21t}
$$
  
\n
$$
\ln 92 - \ln 144 = -0.21t
$$
  
\n
$$
\ln 92 - \ln 144 = t
$$
  
\n
$$
-0.21
$$
  
\n
$$
T_{s} = 160; T_{r} = 68^{\circ}; T_{0} = 212^{\circ};
$$
 and  $r = 0.21$   
\n
$$
\frac{92}{212} = e^{-0.21t}
$$
  
\n
$$
T_{s} = 160; T_{r} = 68^{\circ}; T_{0} = 212^{\circ};
$$
 and  $r = 0.21$   
\n
$$
\frac{92}{212} = e^{-0.21t}
$$
  
\n
$$
T_{s} = 160; T_{r} = 68^{\circ}; T_{0} = 212^{\circ};
$$
 and  $r = 0.21$   
\n
$$
\frac{92}{212} = e^{-0.21t}
$$
  
\n
$$
T_{s} = 160; T_{r} = 68^{\circ}; T_{0} = 212^{\circ};
$$
 and  $r = 0.21$   
\n
$$
\frac{92}{212} = e^{-0.21t}
$$
  
\n
$$
T_{s} = 160; T_{r} = 68^{\circ}; T_{0} = 212^{\circ};
$$
 and  $r = 0.21$   
\n
$$
\frac{92}{212} = e^{-0.21t}
$$
  
\n
$$
T_{s} = 160; T_{r} = 68^{\circ}; T_{0} = 212^{\circ};
$$
 and  $r = 0.21$ 

This is a good use of **User 1** and **User 2** styles and sizes (MathType only). This lets you use your  $\frac{1}{2}$ normal font & size for the problem & solution, and a separate font & size for the notes.

- 4. Equations for Web pages.
- 5. Animated graphics for PowerPoint presentations or Web pages.
- 6. Chemistry notation.

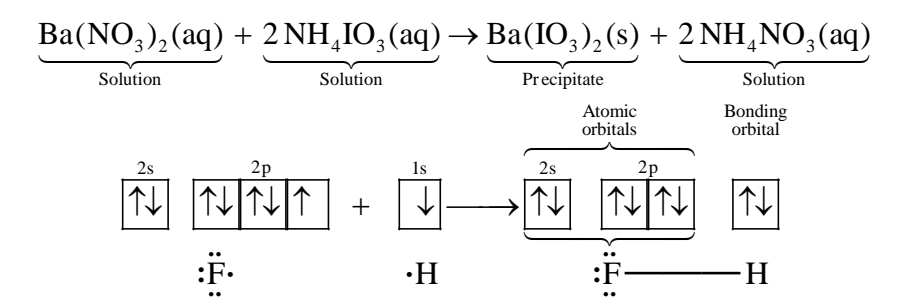

#### *What else can I do with MathType that I can't do with Equation Editor?*

1. MathType includes over 200 symbols and templates that are not included in Equation Editor. Some of these are shown here. (Many of these are currently available only in the Windows version.) Examples: « > ~ ≈  $\lceil \cdot \rceil \cdot \rceil \odot \swarrow \Rightarrow \Rightarrow \mathbb{R}$  † ∡ ∢  $\lceil \cdot \rceil$   $\nmid \neq \ni$ 

In addition, MathType includes the ability to include a tilde, hat, arc, or harpoon (vector barb) over more than one character. It also includes cross-out templates for showing cancellation. Examples: ABC **inches** 

2. *Color.* MathType lets you color all or part of an equation, or use multiple colors in a single equation. This is great for making captivating PowerPoint presentations or for printing color transparencies on an ink jet printer. Example:

Find the LCD: 
$$
\frac{1}{x} + \frac{5}{2x} = \frac{2}{2} \cdot \frac{1}{x} + \frac{5}{2x} = \frac{2}{2x} + \frac{5}{2x} = \frac{7}{2x}
$$

Denominators in red.

- 3. *Web publishing.* MathType lets you save your equations as GIFs to use in your web documents. MathType can also generate MathML – an XML application that is the W3C standard for publishing mathematics on the web, and makes math "accessible" to those with sight impairments or learning disabilities.
- 4. *Equation numbering.* Not everyone needs to number equations or include references to equations in the text of a document. If you are a textbook author or write manuscripts for journal publication, you will appreciate the fact that MathType can number and reference your equations automatically when used with Microsoft Word.
- 5. *Precise formatting ruler.* You get a sophisticated word processor-like ruler for precise formatting. Align columns at operators, decimal points, or set tab stops to make formatting easier and to give your documents a more professional look. This example cannot be duplicated exactly in Equation Editor for two reasons: cross-out templates, and ruler formatting (fractions aligned at right edge with a rightjustified tab).

 $3\frac{1}{2}\cdot\frac{2}{2} = \mathbf{S}$ 2  $\frac{6}{2}$ 4  $\frac{3}{2}$   $\frac{3}{2}$  $-\frac{3}{4}$   $-\frac{3}{4}$ 3  $2\frac{3}{4}$ 

- 6. *New spacing adjustments possible:*
	- Radical "check mark" width adjustment:  $\sqrt{2}$   $\sqrt{2}$
	- Subscript and superscript horizontal gap:  $x^2$   $x^2$   $x^2$
	- Slash and diagonal fraction gap:  $\frac{1}{2} \frac{1}{2} \frac{1}{2}$
	- Horizontal gap between fence templates (parentheses, brackets, braces, etc.) and their contents:  $(x^2-4)(x^2-4)(x^2-4)$
	- Stroke thickness for box lines, strike-throughs, radical signs, etc:

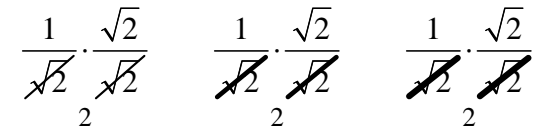